# **Первичная настройка системы**

## **Мастер первоначальной настройки системы**

После первого [входа в веб-интефейс](https://doc.a-real.ru/doku.php?id=%D0%B2%D1%85%D0%BE%D0%B4_%D0%B2_%D0%B2%D0%B5%D0%B1-%D0%B8%D0%BD%D1%82%D0%B5%D1%80%D1%84%D0%B5%D0%B9%D1%81) необходимо настроить основные параметры и сетевые интерфейсы сервера. Сделать это можно с помощью мастера начальной настройки системы. Он запускается автоматически при первом входе в веб-интерфейс.

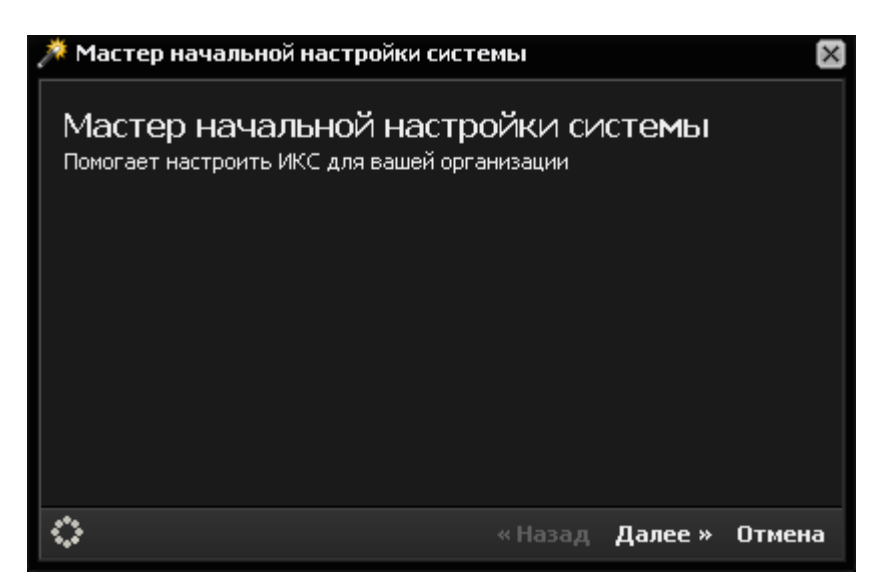

Мастер представляет собой пошаговую настройку системы. Он запросит ввести название организации, имя хоста и логин/пароль администратора.

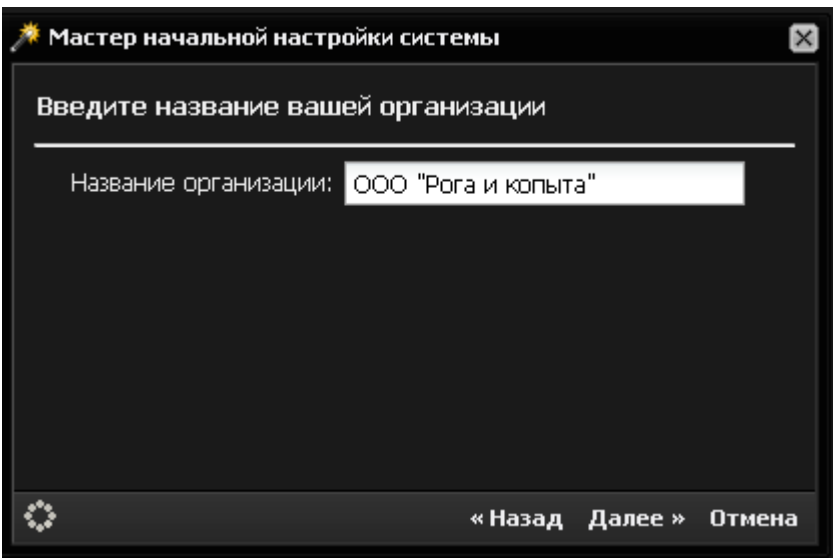

Last update: 2020/01/27 16:28 мастер\_настройки\_сети https://doc.a-real.ru/doku.php?id=%D0%BC%D0%B0%D1%81%D1%82%D0%B5%D1%80\_%D0%BD%D0%B0%D0%B0%D1%82%D1%80%D0%B8%D0%BE%D0%B8%D0%BB%D0%B8\_%D1%81%D0%B5%D1%82%D0%B8

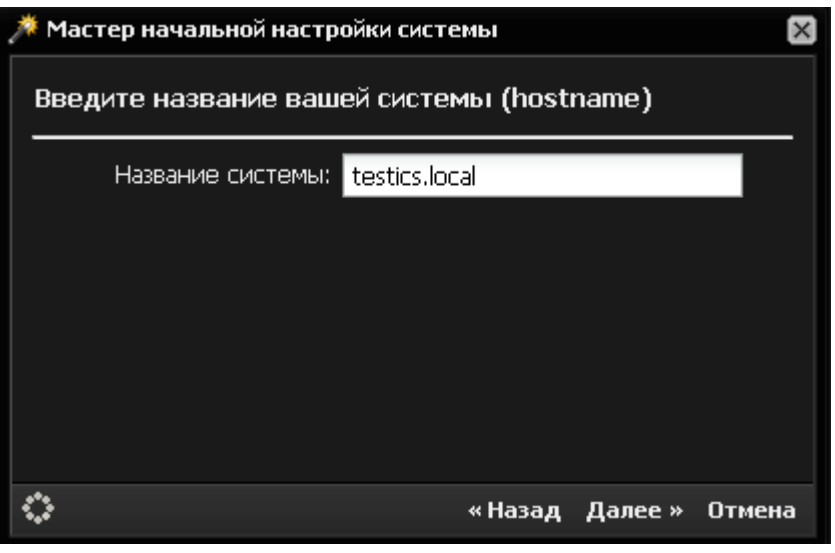

После прохождения всех шагов ИКС выведет таблицу всех применяемых изменений. Подтвердите их нажатием кнопки «Готово».

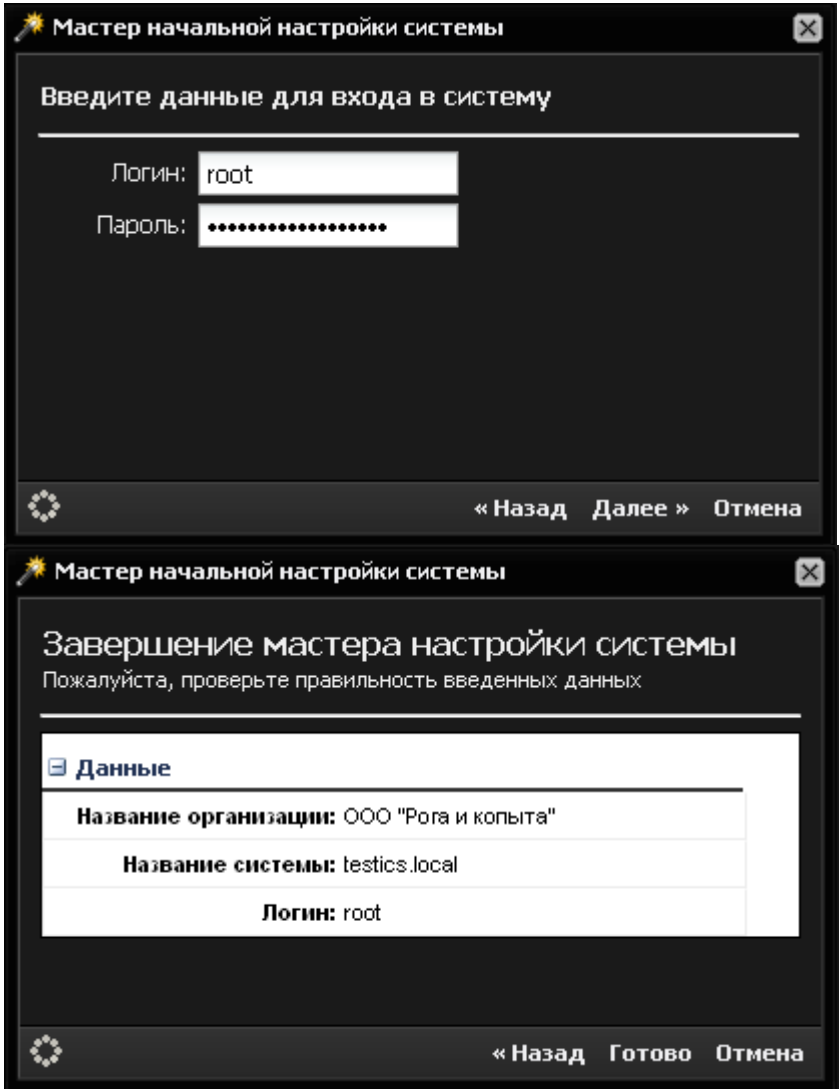

## **Мастер настройки сети**

При первом входе в веб-интерфейс модуль «Межсетевой экран» имеет статус «не настроен». Первичная настройка считается завершенной, когда модуль «Межсетевой экран» приобретет статус «запущен». Для этого необходимо, чтобы в модуле «Провайдеры и сети» был создан как минимум один сетевой интерфейс класса «Провайдер» и один класса «Локальная сеть». Для этой цели после прохождения мастера первоначальной настройки системы рекомендуется сразу запустить мастер настройки сети для конфигурации сетевых интерфейсов.

## **Типы сетевых интерфейсов**

На первом шаге мастера, отображаются все сетевые интерфейсы типа Ethernet, обнаруженные в системе. Для каждого из них необходимо указать тип.

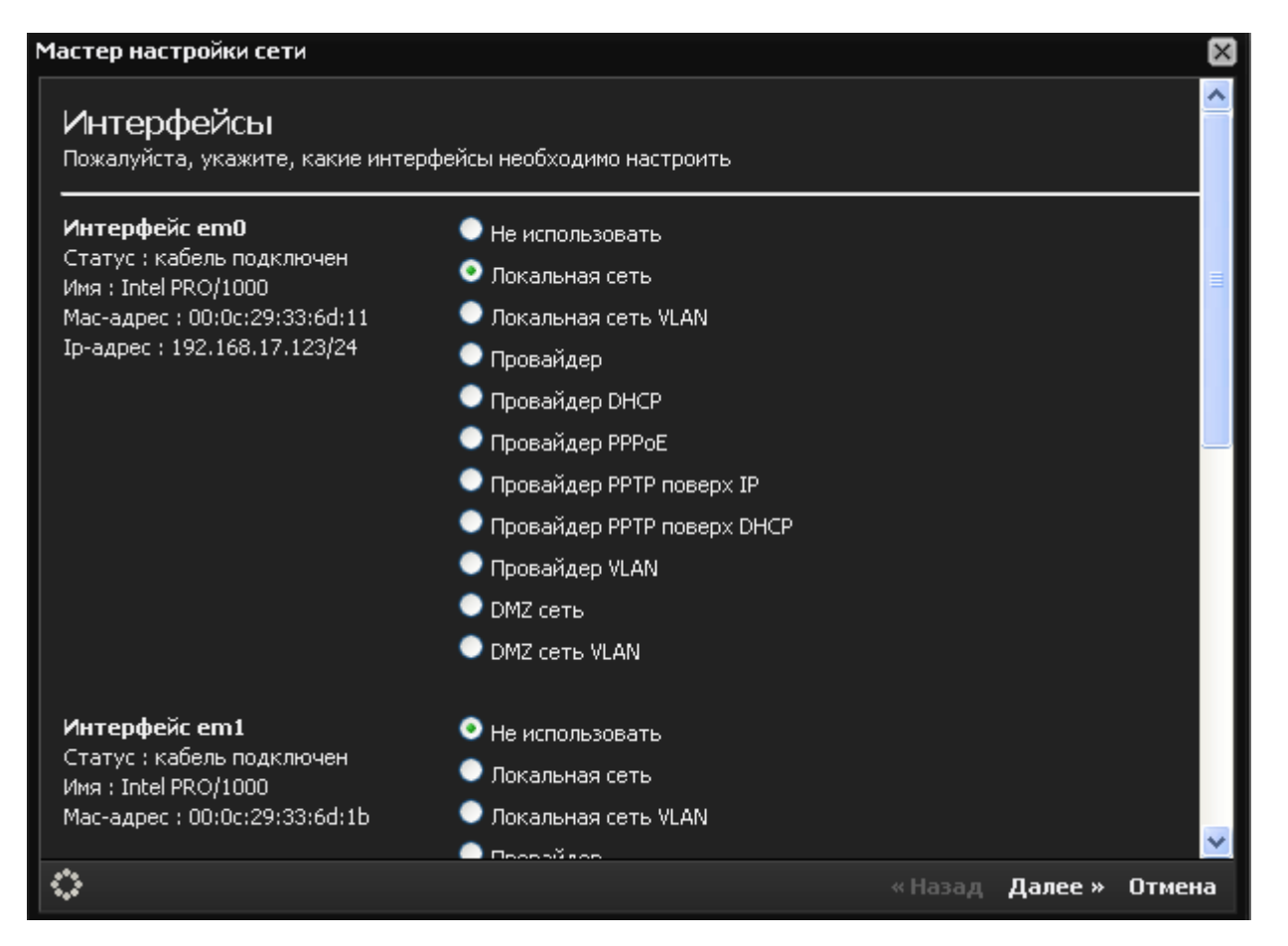

#### **Возможные типы:**

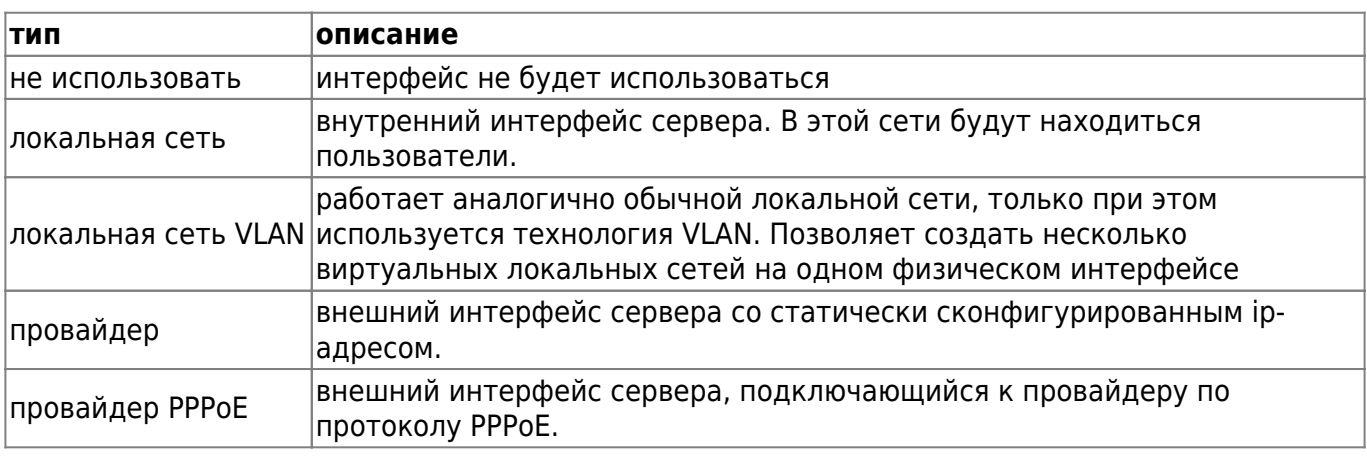

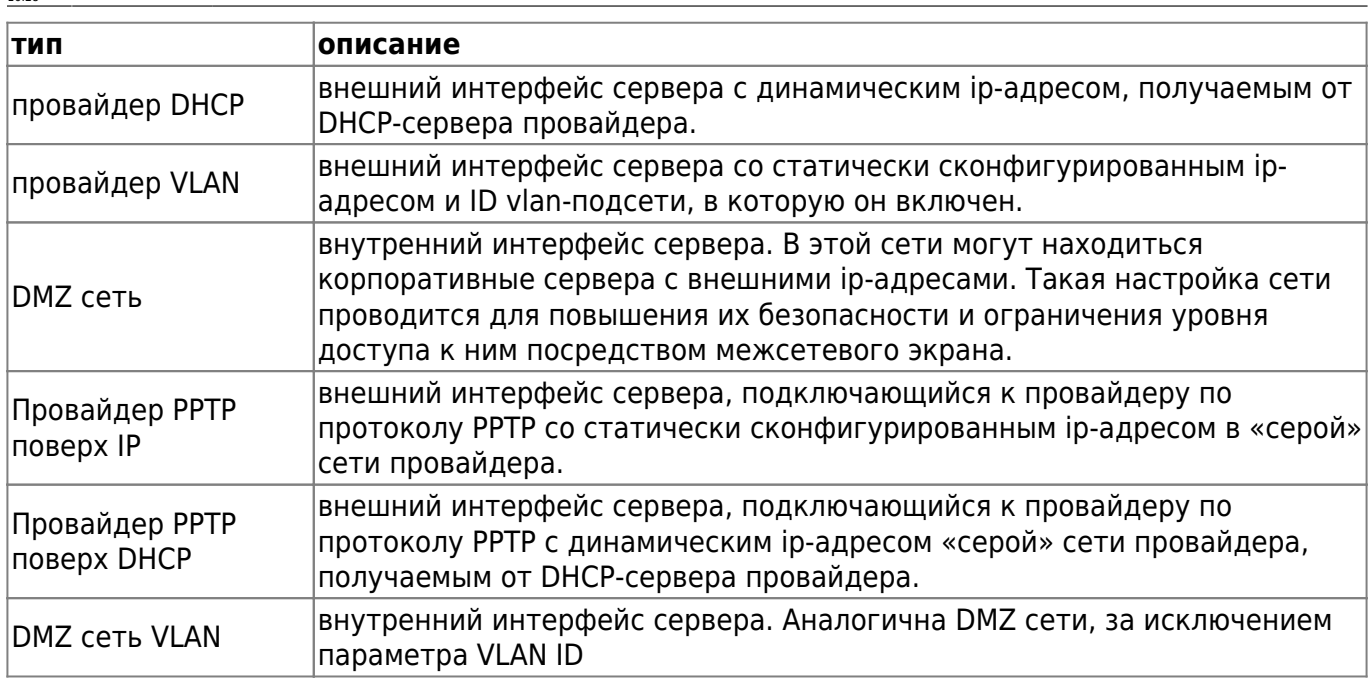

#### **Важно: такие провайдеры, как 3G и WiFi требуется настраивать отдельно, поскольку они не выводятся в общем списке интерфейсов мастера.**

В нашем примере, интерфейс le0 остаётся локальной сетью, а на интерфейсе le1 будет настроен простой провайдер.

### **Настройка локальной сети**

На следующем этапе, мастер начальной настройки предложит ввести параметры локальной сети. При необходимости можно задать mac-адрес интерфейса, а также настроить интерфейс на раздачу адресов локальным хостам по протоколу DHCP, указав диапазон назначаемых адресов.

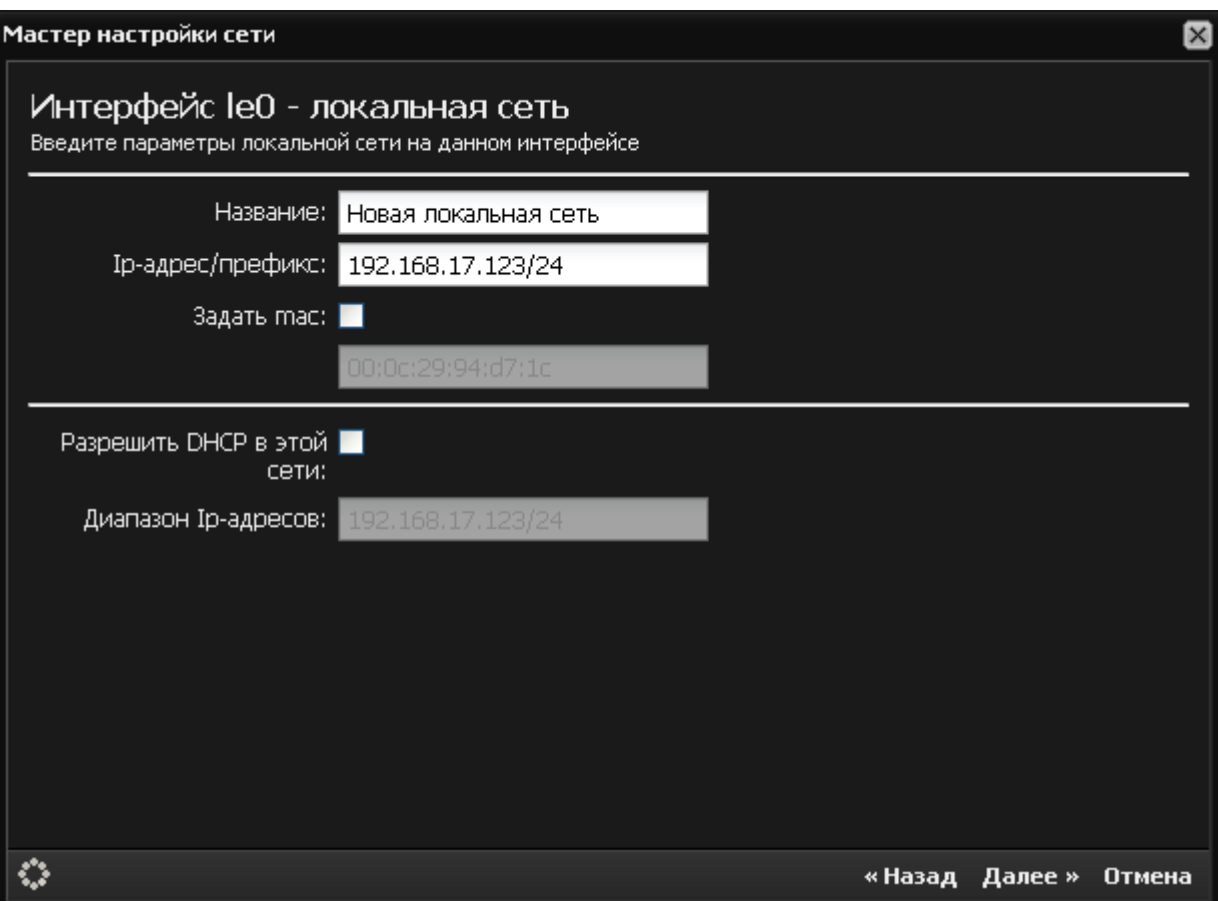

**Внимание! В ИКС вместо ввода маски сети в отдельном поле, необходимо вводить ipадрес с префиксом сети в формате ip-адрес/префикс.**

#### **Таблица перевода маски сети в префиксы:**

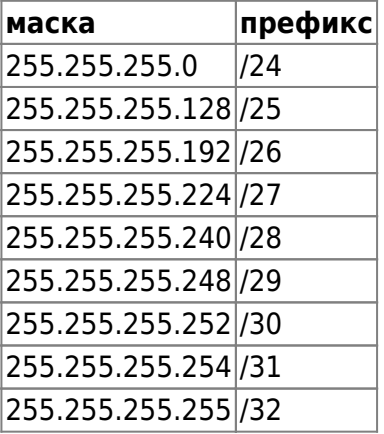

Кроме того, можно задавать диапазоны адресов в формате ip-адрес:маска. Например Введённый адрес ИКС в локальной сети можно было бы ввести как 192.168.17.123:255.255.255.0.

## **Настройка провайдера**

На следующем этапе необходимо настроить провайдера. Для этого в соответствующих полях необходимо ввести адрес и префикс сети, адрес шлюза и адрес DNS сервера (одного или двух).

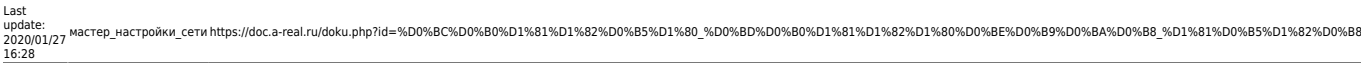

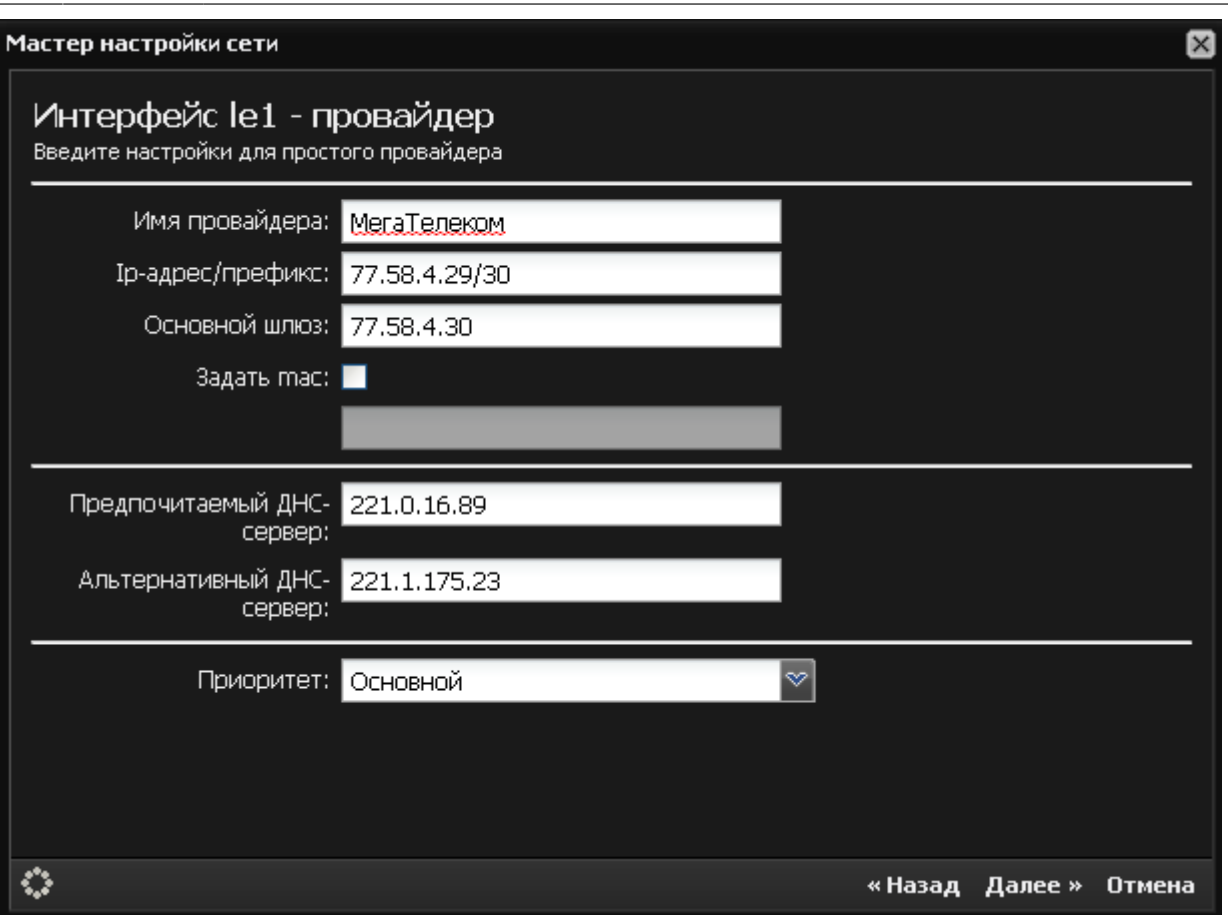

Маску сети для провайдера необходимо вводить так же как и на предыдущем этапе: в виде адрес/префикс либо в виде адрес:маска.

В случае, когда провайдеров несколько, для каждого из них можно указать [приоритет](https://doc.a-real.ru/doku.php?id=%D1%81%D0%B5%D1%82%D0%B5%D0%B2%D1%8B%D0%B5_%D0%B8%D0%BD%D1%82%D0%B5%D1%80%D1%84%D0%B5%D0%B9%D1%81%D1%8B#приоритеты_провайдеров).

## **Завершение работы мастера**

На последней странице мастера настройки выводятся все введённые параметры.

 $\times$ 

«Назад Готово Отмена

**Редактировать • Удалить • Выключить** 

 $\blacksquare$   $\heartsuit$ 

выключен

кабель подключен

выбран по умолчанию, подключен

откроет модуль [сетевых интерфейсов.](https://doc.a-real.ru/doku.php?id=%D1%81%D0%B5%D1%82%D0%B5%D0%B2%D1%8B%D0%B5_%D0%B8%D0%BD%D1%82%D0%B5%D1%80%D1%84%D0%B5%D0%B9%D1%81%D1%8B)

Провайдер (192.168.17.245/24)

Провайдер (192.168.192.124/24)

Пара Локальная сеть (192.168.55.1/24) Интерфейс: em1 (Intel PRO/1000)<br>Мас-адрес: 00:0c:29:be:1e:3f lp-адрес/префикс: 192.168.55.1/24 Dhcp: выключен

Провайдеры и сети | Внешние устройства | Монитор провайдеров | Журнал

© Добавить ▼ © Удалить │ / Операции ▼ / Редактировать │ / Мастер начальной настройки

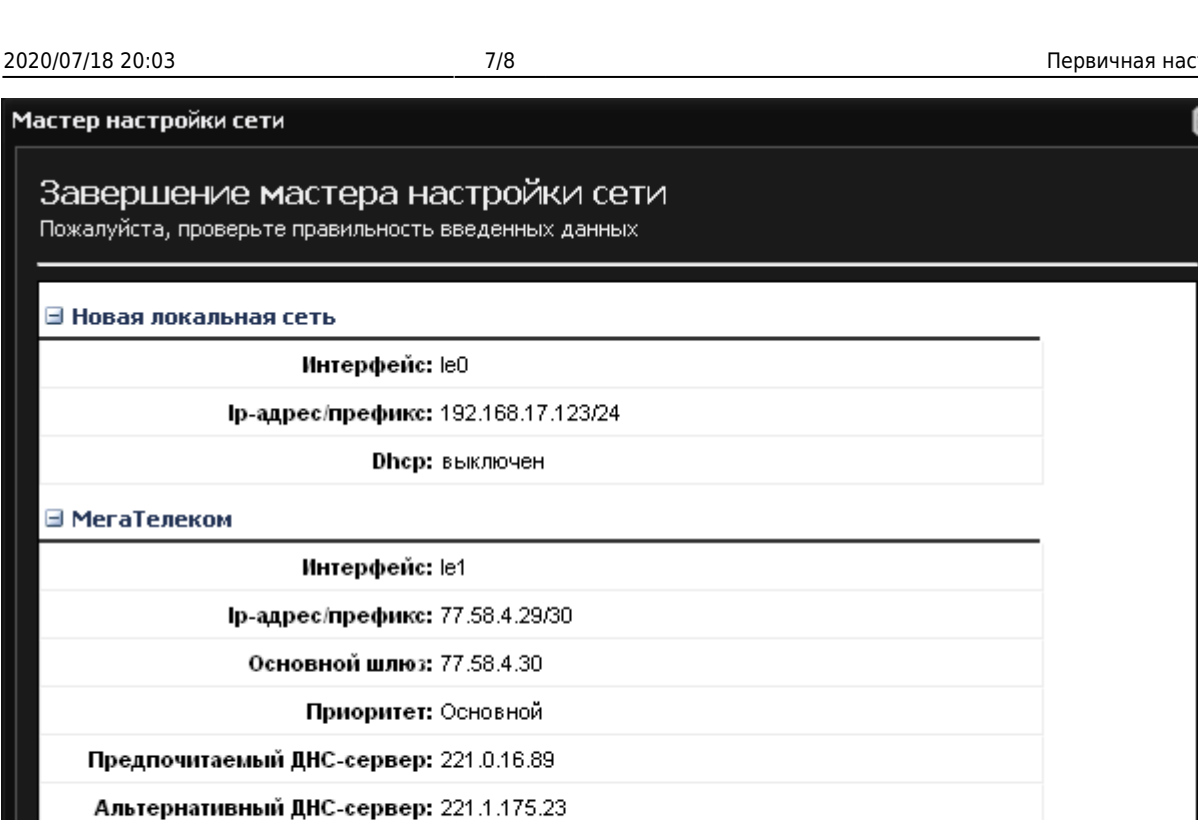

Необходимо нажать кнопку «готово», мастер настройки сети применит новую конфигурацию и

#### **осуществляется доступ к веб-интерфейсу. Если вы изменяли подсеть локального интерфейса, то при необходимости впишите ее.**

Если вы не уверены, каким образом лучше интегрировать ИКС в вашу сеть, вы можете ознакомиться с несколькими [стандартными сценариями установки ИКС](https://doc.a-real.ru/doku.php?id=%D1%81%D1%86%D0%B5%D0%BD%D0%B0%D1%80%D0%B8%D0%B8)

**что ваша локальная сеть присутствует в поле «Доступ через веб» [настроек](https://doc.a-real.ru/doku.php?id=%D0%BC%D0%B5%D0%B6%D1%81%D0%B5%D1%82%D0%B5%D0%B2%D0%BE%D0%B9_%D1%8D%D0%BA%D1%80%D0%B0%D0%BD#настройки) [межсетевого экрана.](https://doc.a-real.ru/doku.php?id=%D0%BC%D0%B5%D0%B6%D1%81%D0%B5%D1%82%D0%B5%D0%B2%D0%BE%D0%B9_%D1%8D%D0%BA%D1%80%D0%B0%D0%BD#настройки) В нем должны быть перечислены все сети, из которых**

**Важно: если после прохождения Мастера настройки сети у вас пропал доступ к вебинтерфейсу, отключите через консоль восстановления межсетевой экран и проверьте,**

 $\bullet$ 

17.245

192.123

Local

Last update: 2020/01/27 16:28 мастер\_настройки\_сети https://doc.a-real.ru/doku.php?id=%D0%BC%D0%B0%D1%81%D1%82%D0%B5%D1%80\_%D0%BD%D0%B0%D0%B0%D1%82%D1%80%D0%B8%D0%BE%D0%B8%D0%BB%D0%B8\_%D1%81%D0%B5%D1%82%D0%B8

#### После настройки сети можно приступать к [созданию пользователей](https://doc.a-real.ru/doku.php?id=%D1%81%D0%BE%D0%B7%D0%B4%D0%B0%D0%BD%D0%B8%D0%B5_%D0%BF%D0%BE%D0%BB%D1%8C%D0%B7%D0%BE%D0%B2%D0%B0%D1%82%D0%B5%D0%BB%D0%B5%D0%B9).

From: <https://doc.a-real.ru/>- **Документация**

Permanent link: **[https://doc.a-real.ru/doku.php?id=%D0%BC%D0%B0%D1%81%D1%82%D0%B5%D1%80\\_%D0%BD%D0%B0%D1%81%D1%82%D1%80%D0%BE%D0%B9%D0%BA%D0%B8\\_%D1%81%D0%B5%D1%82%D0%B8](https://doc.a-real.ru/doku.php?id=%D0%BC%D0%B0%D1%81%D1%82%D0%B5%D1%80_%D0%BD%D0%B0%D1%81%D1%82%D1%80%D0%BE%D0%B9%D0%BA%D0%B8_%D1%81%D0%B5%D1%82%D0%B8)** Last update: **2020/01/27 16:28**

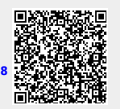